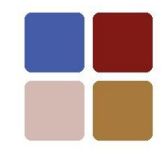

### WTML Examples

#### **Contents**

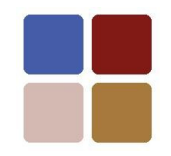

- Part 1: Functions
	- To Excel (creates a real table from a virtual table)
	- To Word (updates a virtual table from a real table)
	- Trace (traces dependencies between levels in a hierarchy)
	- Coverage (shows coverage of one level in a hierarchy by another)
	- Value (displays the entries from a single table row)
- Part 2: Application Examples
	- Creating a document catalogue
	- Exchanging budget figures between Word and Excel

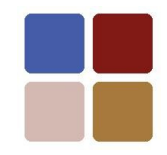

#### Part 1 - Functions

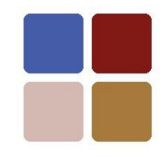

#### "To Excel"

#### "To Excel" transfers data from a virtual table in Word to a real table in Excel.

[www,appindesign.com](http://www.appindesign.com/) © Copyright Appin Design 2009-2010. All rights reserved. [WTML-T-EG v10 Slide 4]

## Sequence of steps

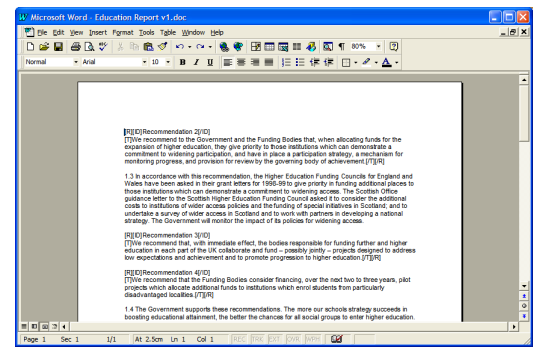

In a worksheet define the markup vocabulary you have used Mark up the Word document(s)  $\rightarrow$  markup vocabulary you  $\rightarrow$  ln a second worksheet list

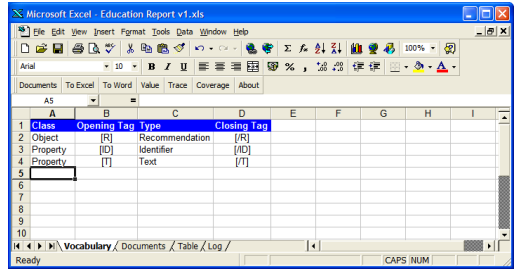

the marked up document(s)

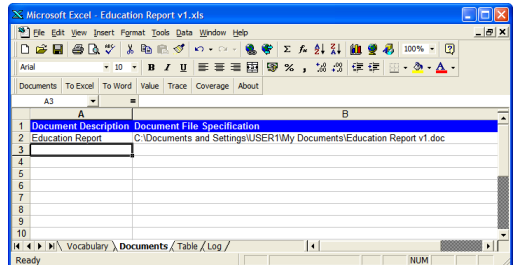

Click the "To Excel" button on the WTML toolbar to create a real table in Excel

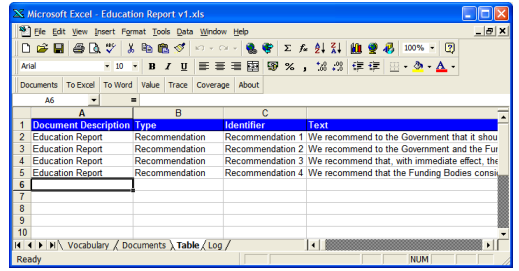

Continue for a more detailed description of each step...

# Mark up Word document(s)

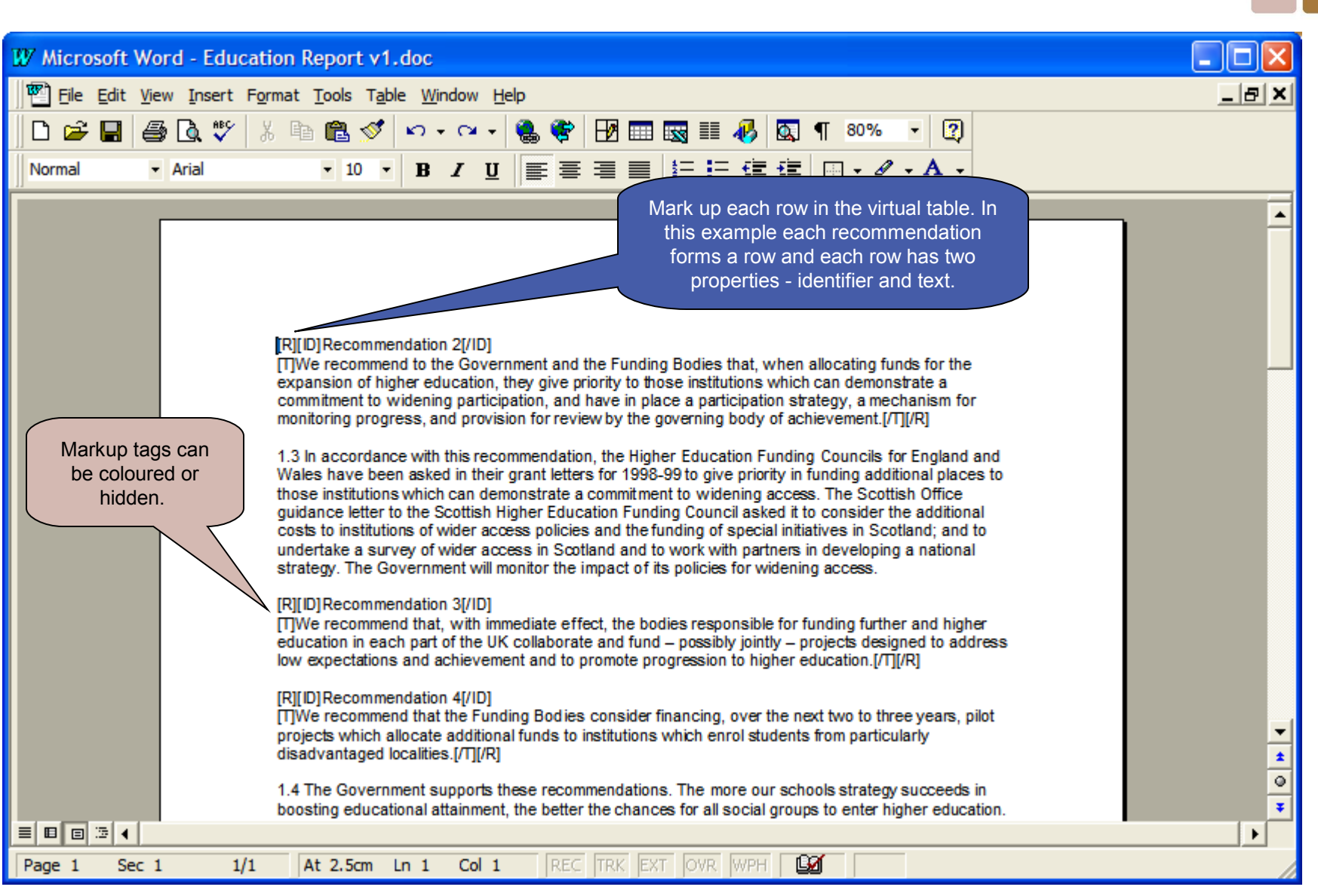

[www,appindesign.com](http://www.appindesign.com/) © Copyright Appin Design 2009-2010. All rights reserved. [WTML-T-EG v10 Slide 6]

# Define the markup vocabulary

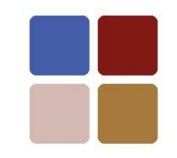

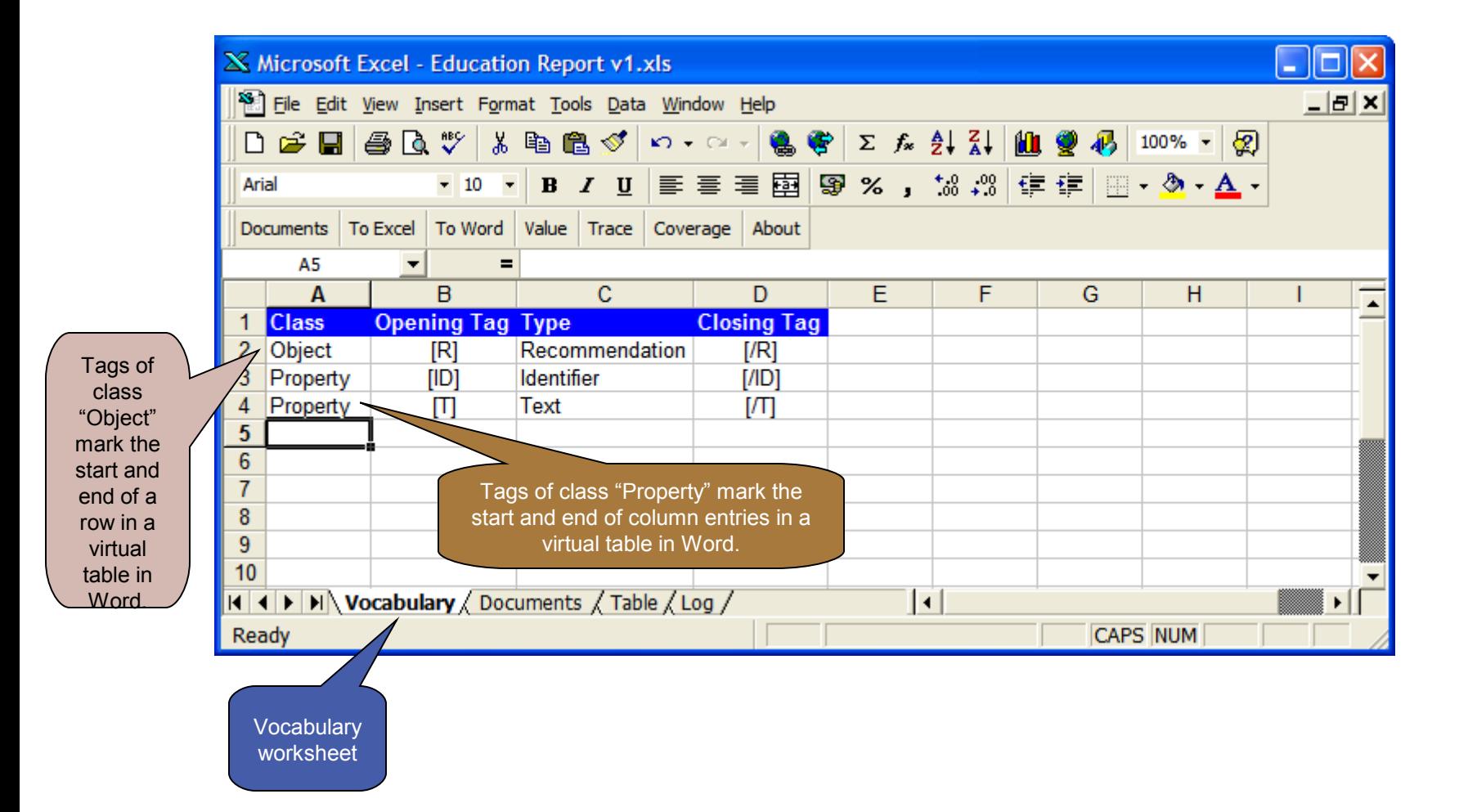

# List the marked up document(s)

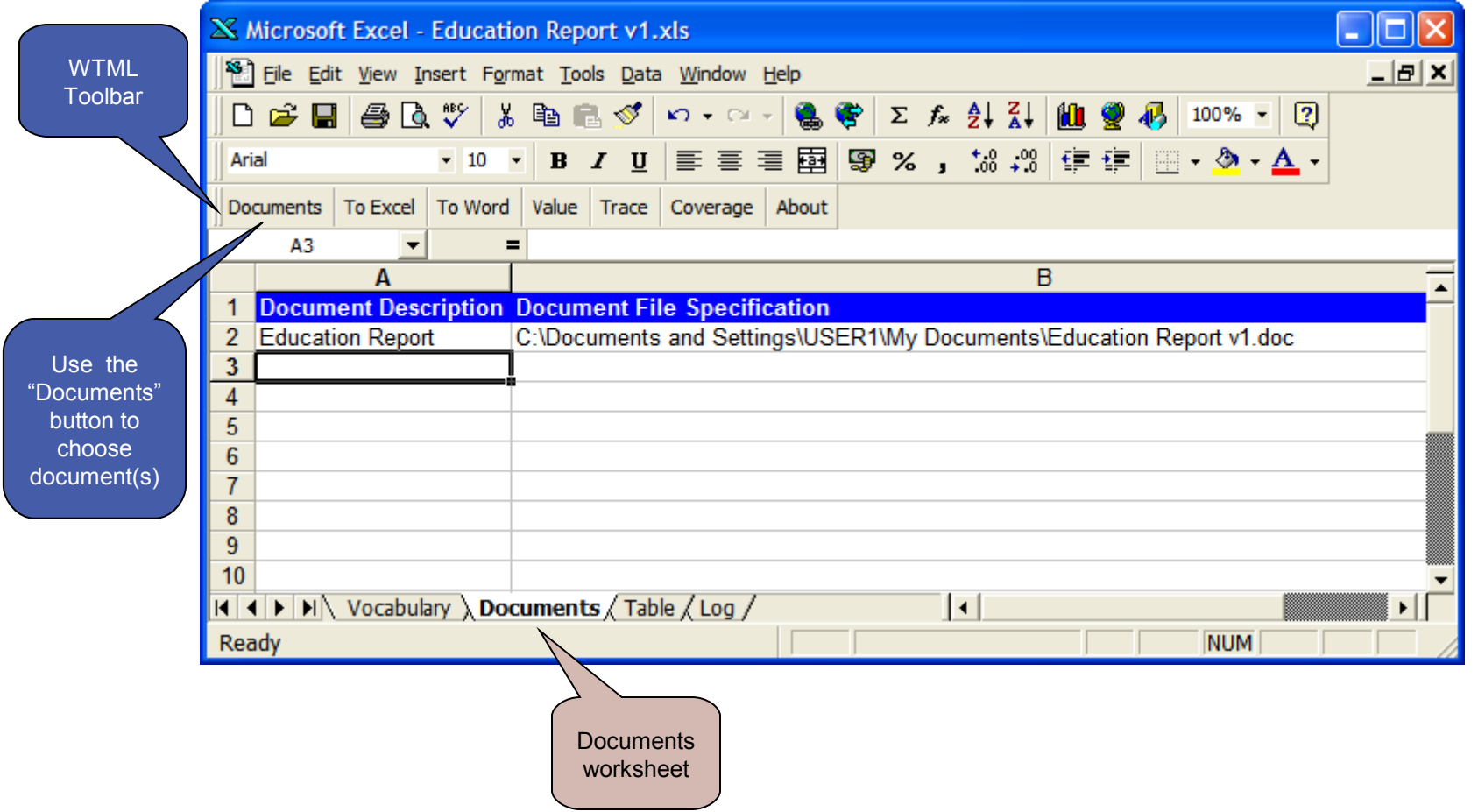

## Click "To Excel"

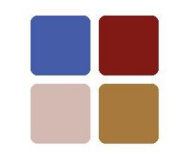

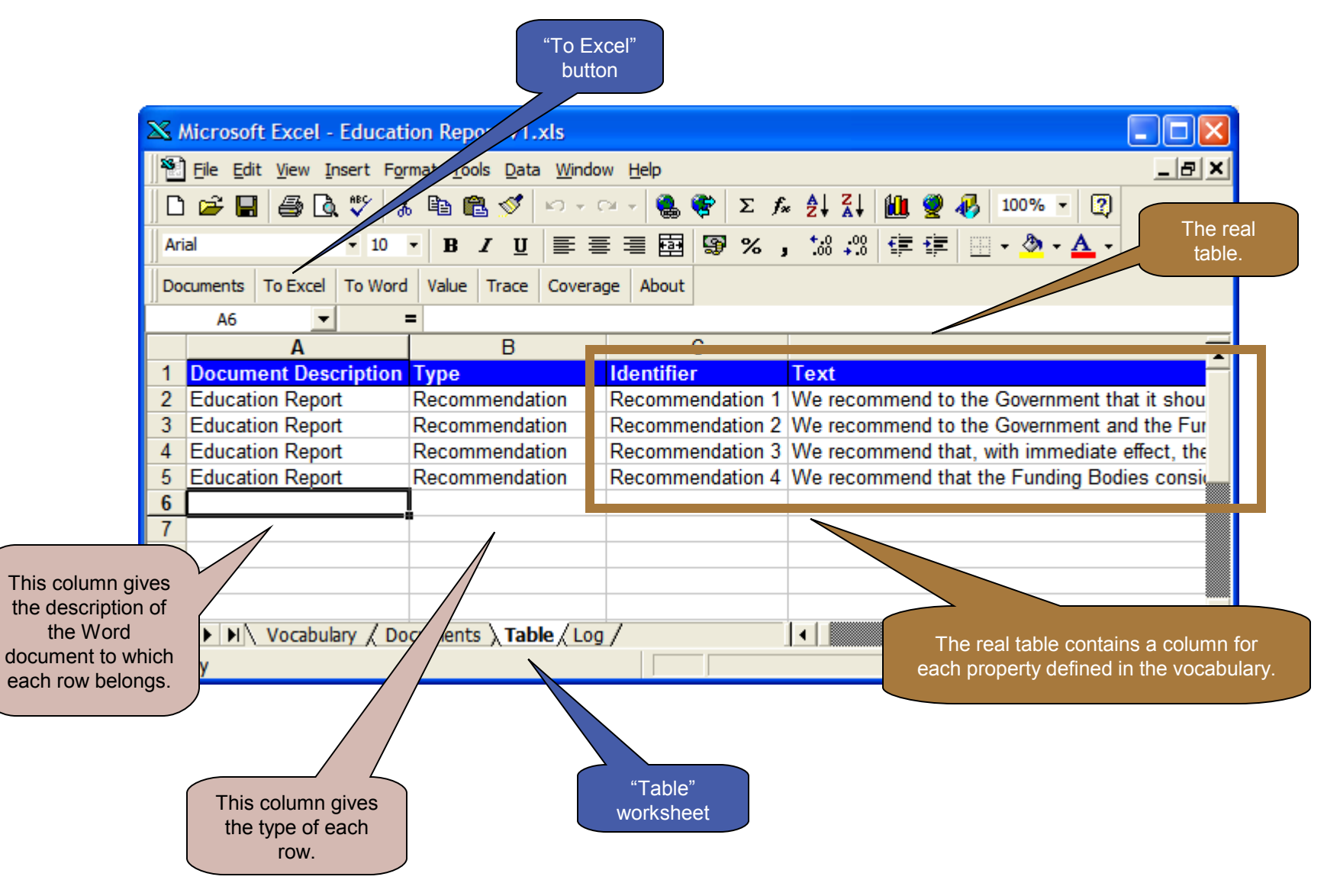

[www,appindesign.com](http://www.appindesign.com/) © Copyright Appin Design 2009-2010. All rights reserved. [WTML-T-EG v10 Slide 9]

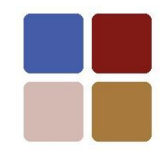

#### "To Word"

#### "To Word" updates a virtual table in Word from a real table in Excel.

### Sequence of steps

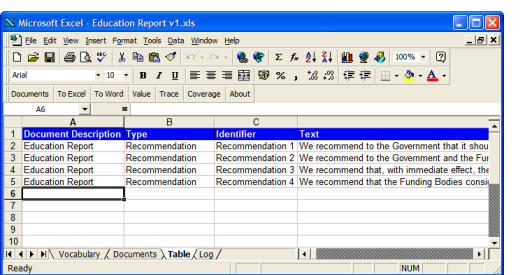

#### Populate table in Excel  $\longrightarrow$  Define markup vocabulary  $\rightarrow$  Select marked up document(s)

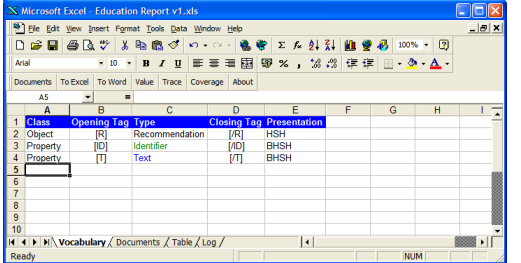

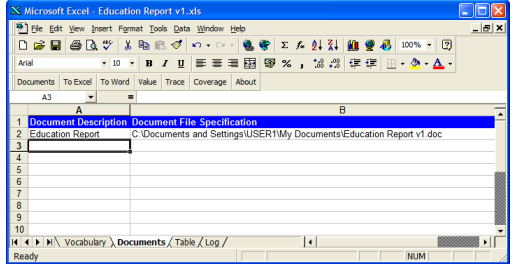

#### Click "To Word"

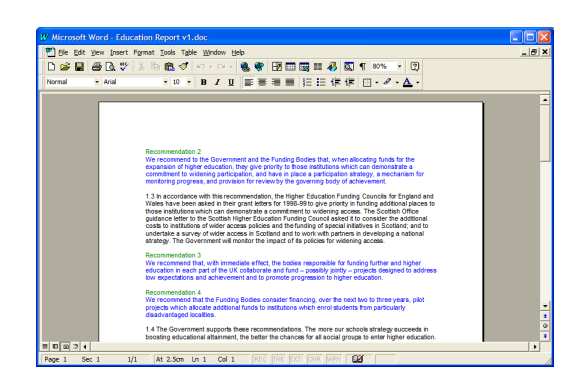

Continue for a more detailed description of each step...

### Populate table in Excel

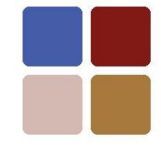

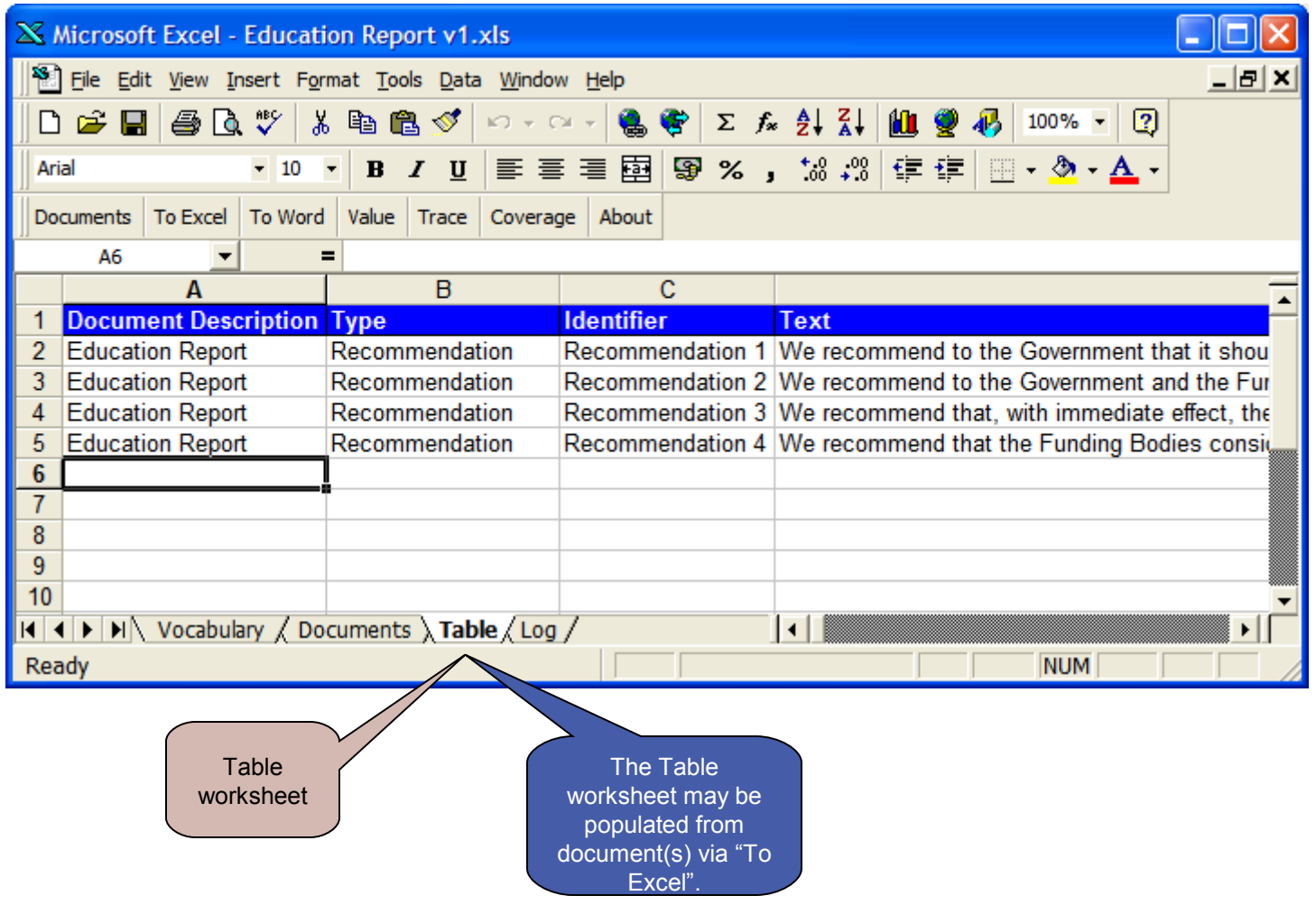

www.appindesign.com **CO** Copyright Appin Design 2009-2010. All rights reserved. [WTML-T-EG v10 Slide 12]

### Define markup vocabulary

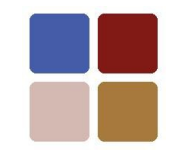

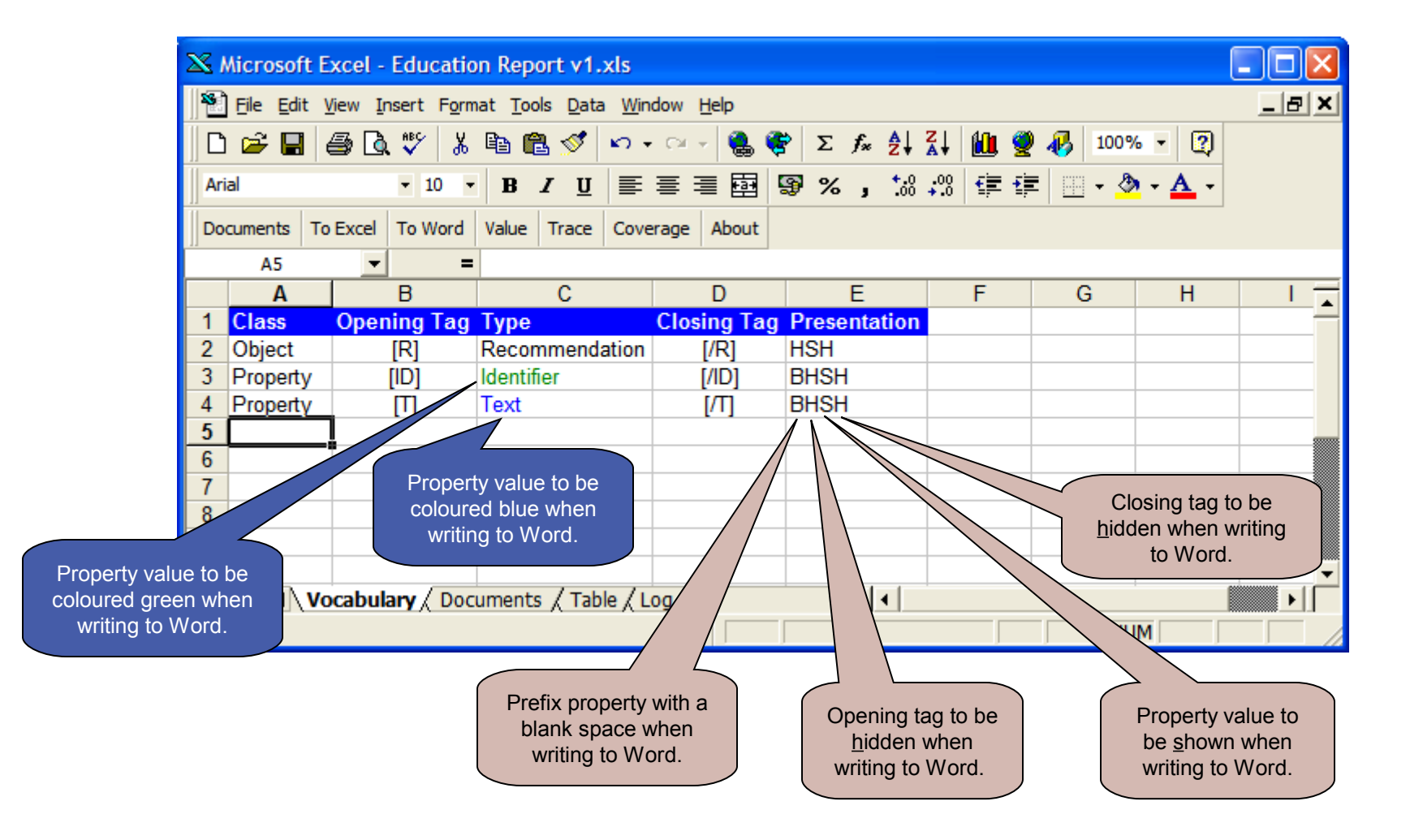

## Select marked up document(s)

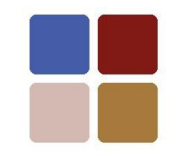

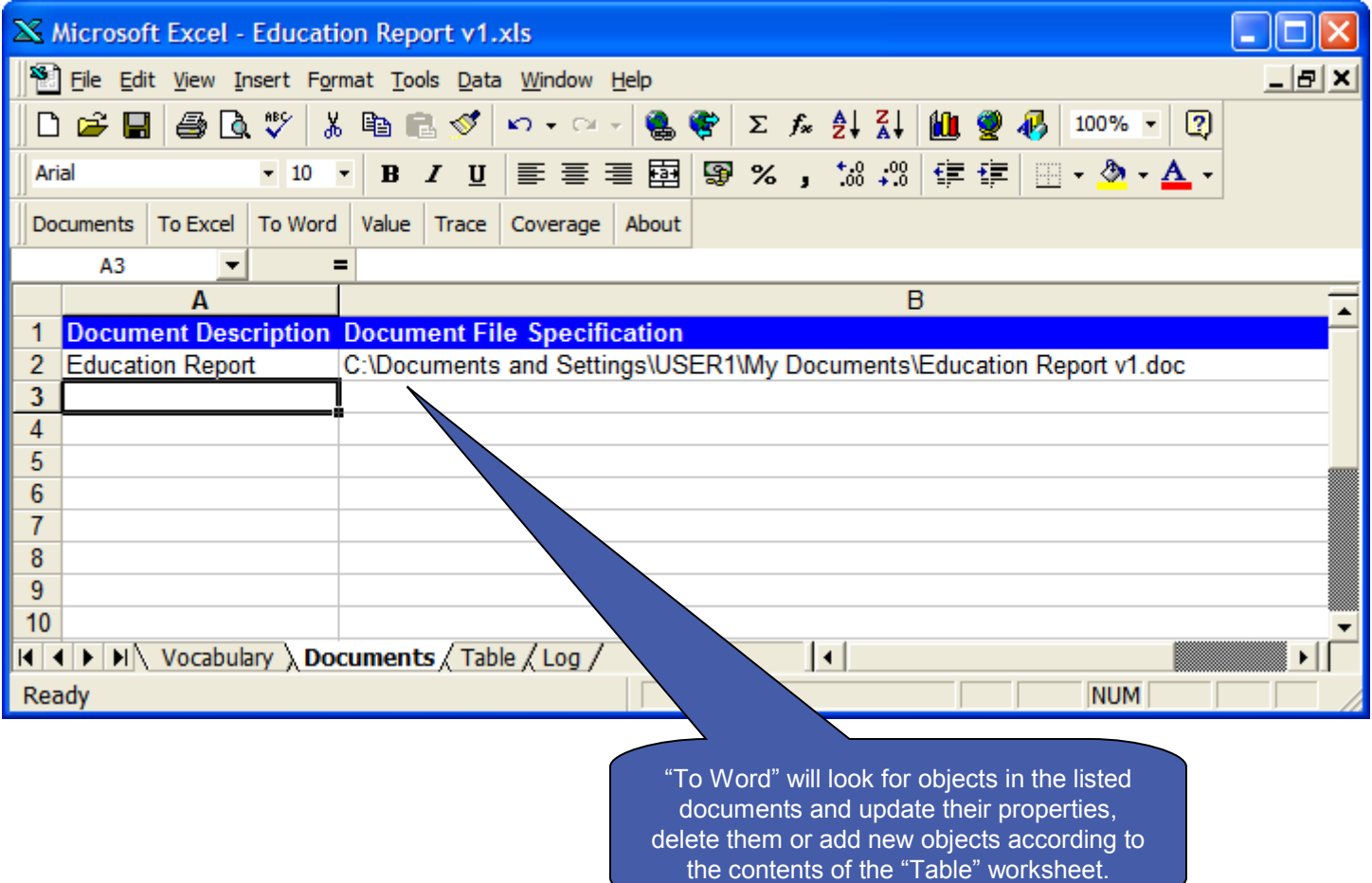

## Click "To Word"

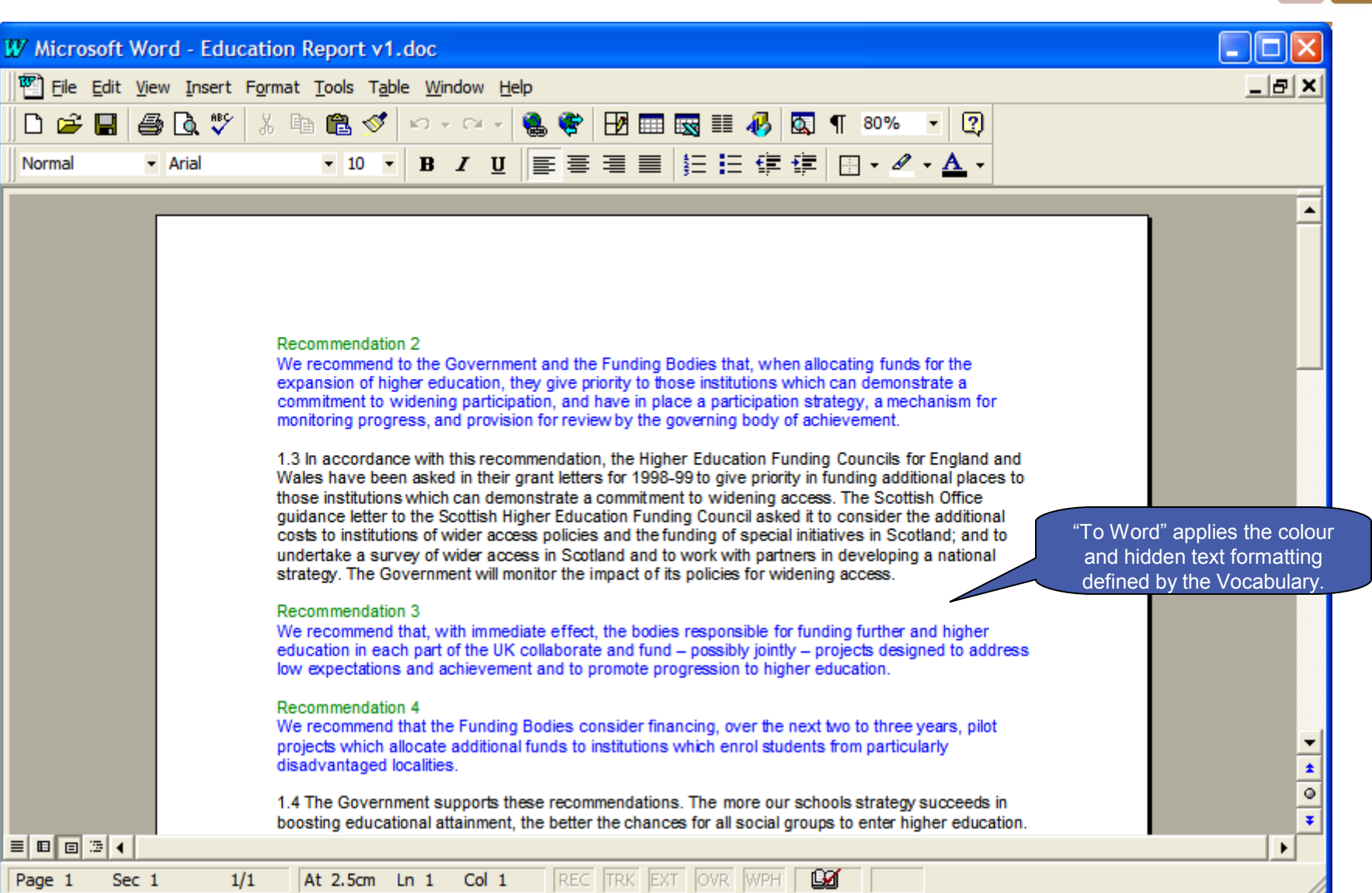

[www,appindesign.com](http://www.appindesign.com/) © Copyright Appin Design 2009-2010. All rights reserved. [WTML-T-EG v10 Slide 15]

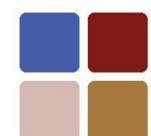

# Revealing hidden markup in Word

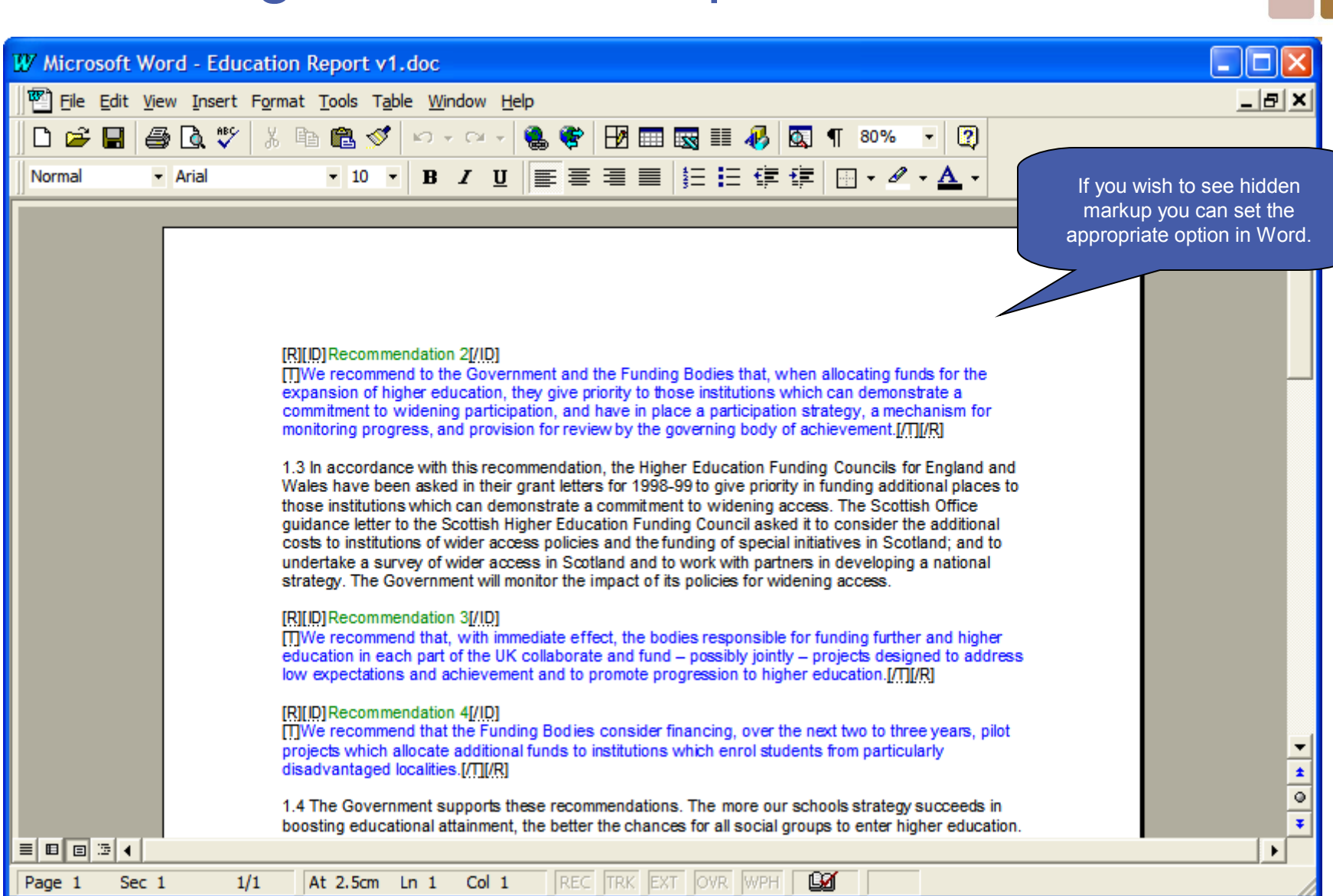

www.appindesign.com **CO** Copyright Appin Design 2009-2010. All rights reserved. [WTML-T-EG v10 Slide 16]

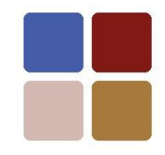

#### "Trace"

#### "Trace" creates a traceability matrix.

[www,appindesign.com](http://www.appindesign.com/) © Copyright Appin Design 2009-2010. All rights reserved. [WTML-T-EG v10 Slide 17]

#### Scenario...

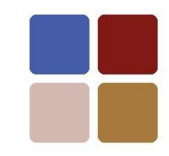

Scenario: you have a set of system requirements, module requirements and some test case; the system requirements are parents to the module requirements; the module requirements are parents to the test cases. The relationships are illustrated below.

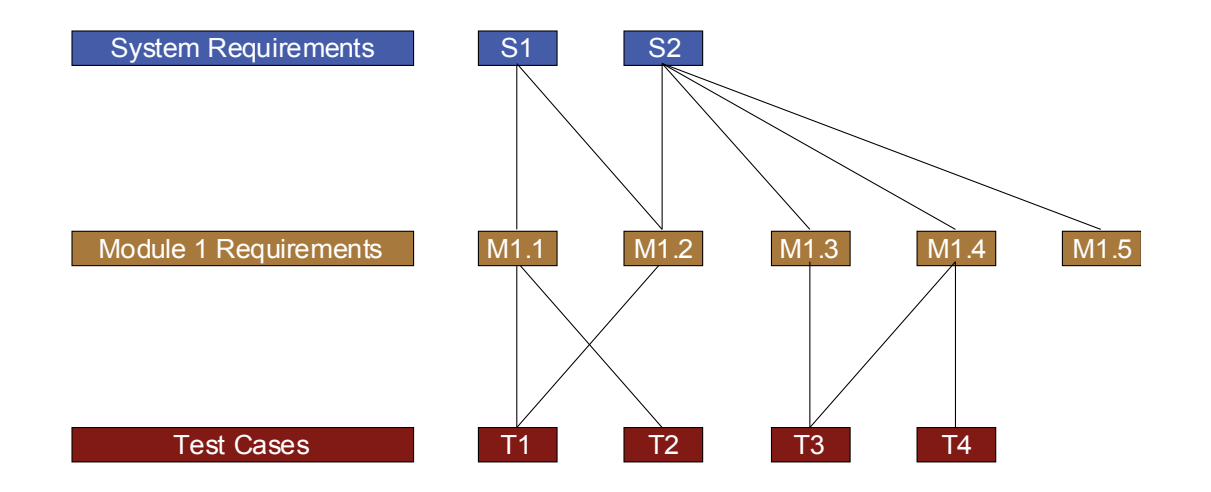

#### Sequence of steps

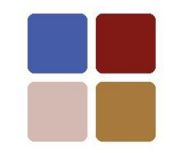

#### Populate the "Table" worksheet — Click "Trace" — Examine output worksheets

II I I II Vocabulary / Documents / Table / Log /

Ready

**X Microsoft Excel - Requirements + Tests v1.xls** 

HIF

**NUM** 

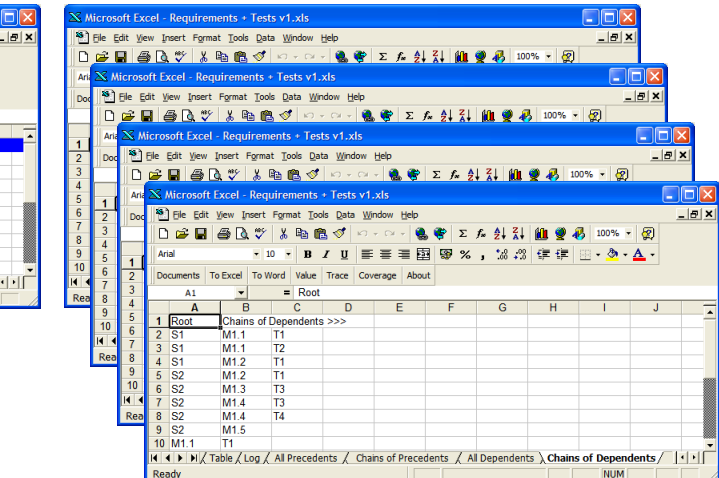

Continue for a more detailed description of each step...

Microsoft Excel - Requirements + Tests v1.xls  $\sqrt{n}$ B File Edit View Insert Format Tools Data Window Help  $-|B|X|$ **18)** Els. Edit View Treast Earmst Tools Data Window |●BV |\* 4 8 8 ダ | ○ - ○ - | 8 6 | ∑ ん 3| 3| | 11 | 9 10 | 100% - | 2) B I U | 三三三国 | 59 % , 28 2 | 建建 | H · 3 · A · To Excel To Word Value Trace Coverage About = Document Description  $\overline{R}$ System Requirement S1 System Requirement 1 Requirements + Tests Requirements + Tests **System Requirement S2** System Requirement 2 Requirements + Tests Module Requirement M1.1 S<sub>1</sub> Module Requirement M1. Requirements + Tests Module Requirement M1.2 S1, S2 Module Requirement M1.2 6 Requirements + Tests Module Requirement M1.3 **S2** Module Requirement M1.3 7 Requirements + Tests Module Requirement M1.4 **S2** Module Requirement M1.4  $S2$ 8 Requirements + Tests Module Requirement M1.5 Module Requirement M1.5 M1.1, M1.2 Test Case 1 **9** Requirements + Tests **Test Case** T<sub>1</sub> 10 Requirements + Tests **Test Case** T<sub>2</sub>  $M1.1$ **Test Case 2** 

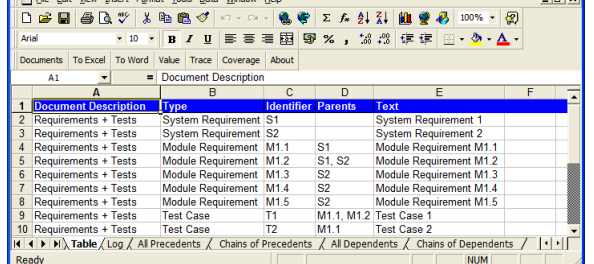

[www,appindesign.com](http://www.appindesign.com/) © Copyright Appin Design 2009-2010. All rights reserved. [WTML-T-EG v10 Slide 19]

#### Populate the "Table" worksheet

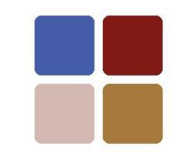

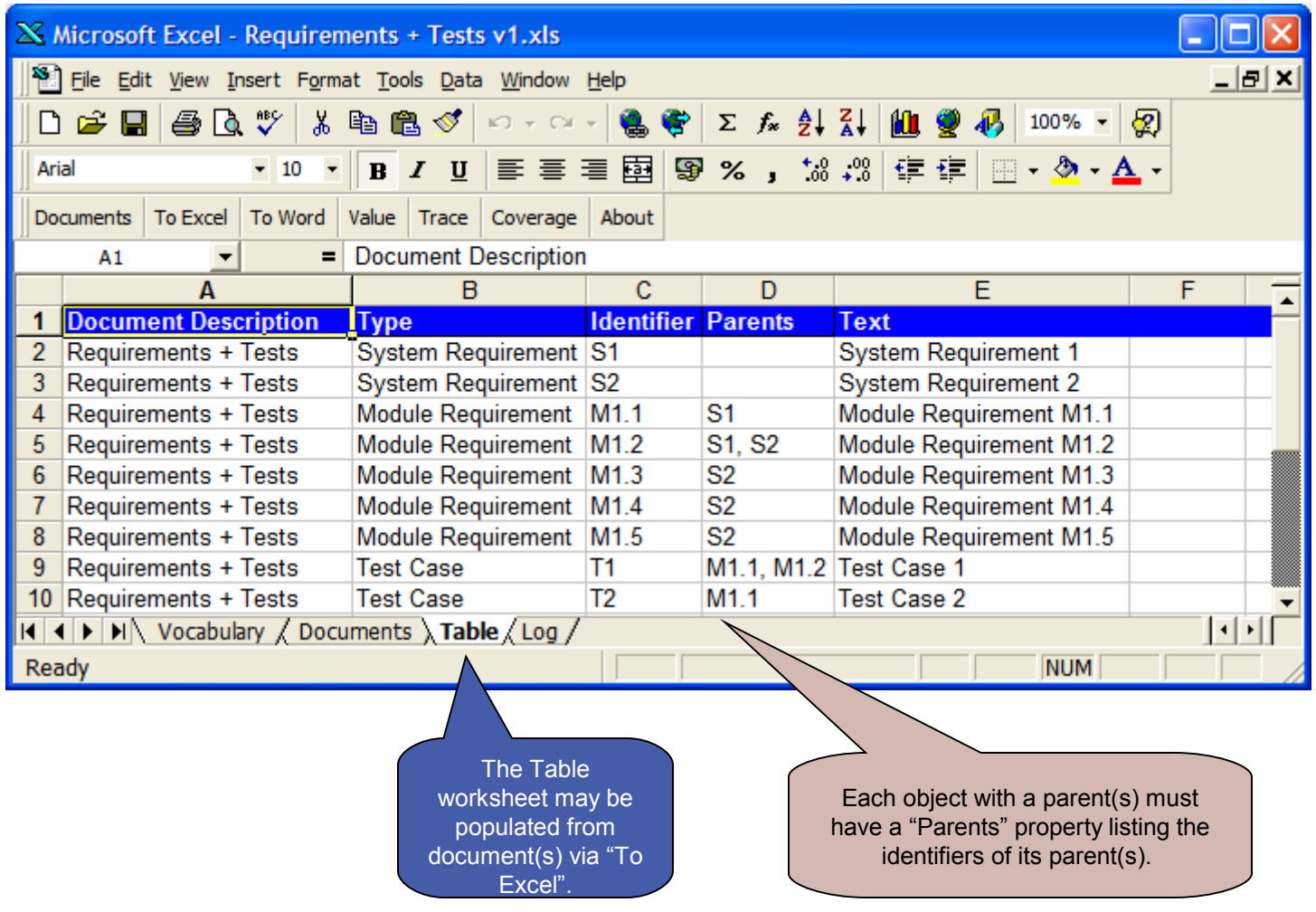

www.appindesign.com **CO** Copyright Appin Design 2009-2010. All rights reserved. [WTML-T-EG v10 Slide 20]

### Click "Trace"

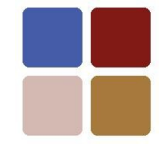

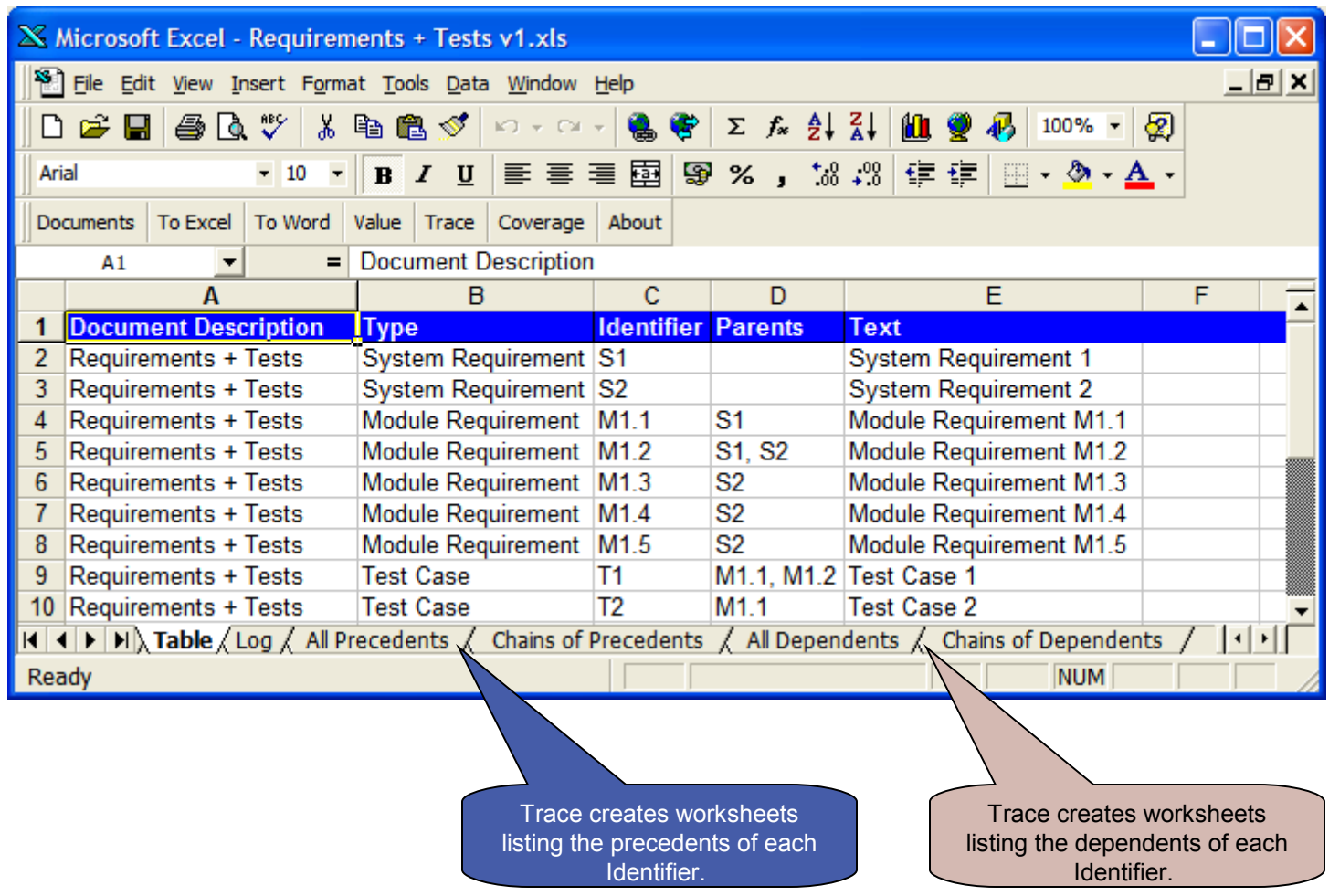

[www,appindesign.com](http://www.appindesign.com/) © Copyright Appin Design 2009-2010. All rights reserved. [WTML-T-EG v10 Slide 21]

### Examine output worksheets

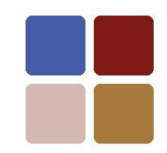

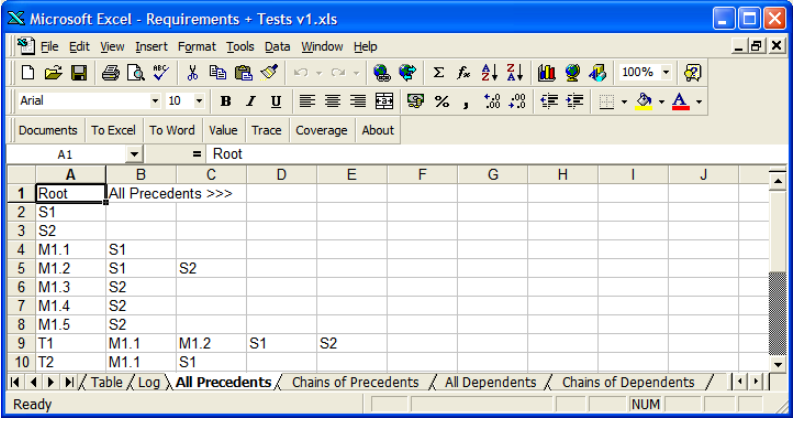

#### "All Precedents" worksheet "Chains of Precedents" worksheet

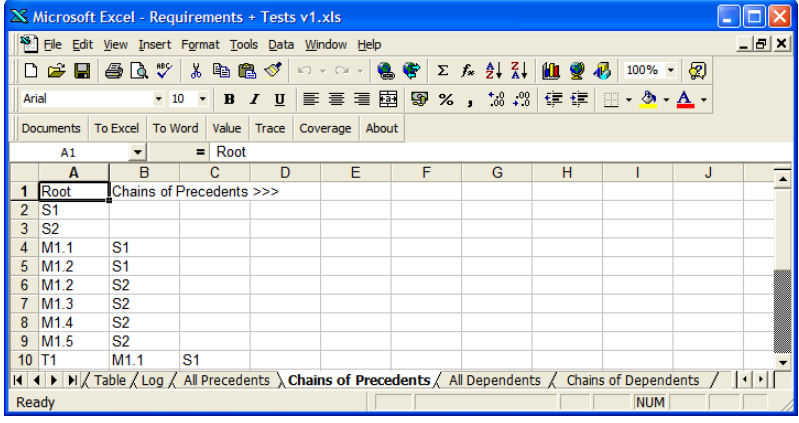

| X Microsoft Excel - Requirements + Tests v1.xls                                |                  |                  |                    |   |                  |                  |   |    |    |   |                |                                                                                                    |   |  |
|--------------------------------------------------------------------------------|------------------|------------------|--------------------|---|------------------|------------------|---|----|----|---|----------------|----------------------------------------------------------------------------------------------------|---|--|
| File Edit View Insert Format Tools Data Window Help<br>$  \mathbb{Z}$ $\times$ |                  |                  |                    |   |                  |                  |   |    |    |   |                |                                                                                                    |   |  |
| DEBBQV↓&电离ダ∞∞∞→电传区左头科组要再<br>$100\% - \frac{1}{2}$                              |                  |                  |                    |   |                  |                  |   |    |    |   |                |                                                                                                    |   |  |
| ▼10 ▼ B Z U   事 事 事 国   野 % , 協 # # 健 使   田 • 多 • △ •<br>Arial                 |                  |                  |                    |   |                  |                  |   |    |    |   |                |                                                                                                    |   |  |
| To Excel   To Word<br>Value Trace Coverage About<br><b>Documents</b>           |                  |                  |                    |   |                  |                  |   |    |    |   |                |                                                                                                    |   |  |
| $=$ Root<br>A1<br>▼                                                            |                  |                  |                    |   |                  |                  |   |    |    |   |                |                                                                                                    |   |  |
|                                                                                | $\mathbf{A}$     | $\overline{B}$   |                    | c | D                |                  | F | F  |    | G | H              |                                                                                                    | J |  |
| 1                                                                              | Root             |                  | All Dependents >>> |   |                  |                  |   |    |    |   |                |                                                                                                    |   |  |
| $\overline{2}$                                                                 | S <sub>1</sub>   | M <sub>1.1</sub> | M1.2               |   | T1               | T <sub>2</sub>   |   |    |    |   |                |                                                                                                    |   |  |
| 3                                                                              | S <sub>2</sub>   | M <sub>12</sub>  | M1.3               |   | M <sub>1.4</sub> | M <sub>1.5</sub> |   | T1 | T3 |   | T <sub>4</sub> |                                                                                                    |   |  |
| 4                                                                              | M <sub>1.1</sub> | T1               | T <sub>2</sub>     |   |                  |                  |   |    |    |   |                |                                                                                                    |   |  |
| 5                                                                              | M1.2             | T1               |                    |   |                  |                  |   |    |    |   |                |                                                                                                    |   |  |
| 6                                                                              | M1.3             | T3               |                    |   |                  |                  |   |    |    |   |                |                                                                                                    |   |  |
| 7                                                                              | M <sub>1.4</sub> | T3               | T4                 |   |                  |                  |   |    |    |   |                |                                                                                                    |   |  |
| 8                                                                              | M <sub>1.5</sub> |                  |                    |   |                  |                  |   |    |    |   |                |                                                                                                    |   |  |
| 9                                                                              | T1               |                  |                    |   |                  |                  |   |    |    |   |                |                                                                                                    |   |  |
| 10                                                                             | T <sub>2</sub>   |                  |                    |   |                  |                  |   |    |    |   |                |                                                                                                    |   |  |
|                                                                                |                  |                  |                    |   |                  |                  |   |    |    |   |                | II I   II   II   Table / Log / All Precedents / Chains of Precedents \ All Dependents / Chains of Dependents |   |  |
| Ready                                                                          |                  |                  |                    |   |                  |                  |   |    |    |   |                | <b>NUM</b>                                                                                                   |   |  |

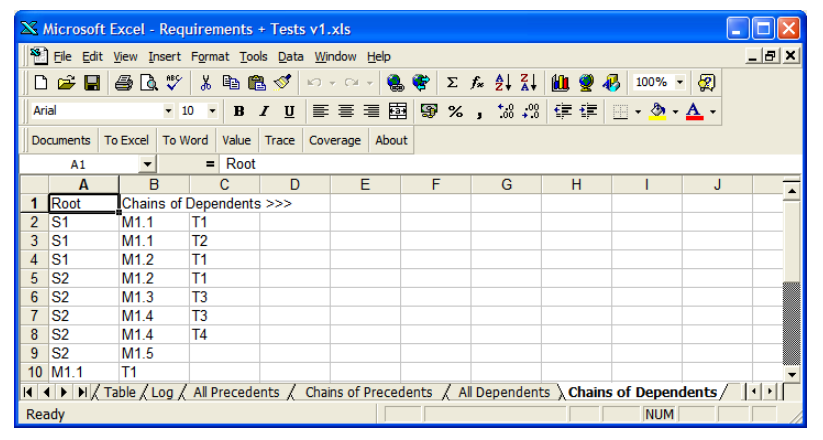

"All Dependents" worksheet "Chains of Dependents" worksheet

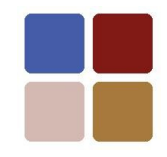

#### Coverage

#### "Coverage" calculates coverage (for example, of requirements by test cases or of findings by actions).

### Sequence of steps

#### Define the relationship between objects

#### Populate the "Table" worksheet

Click the "Coverage" button on the WTML toolbar. Examine the "Log" worksheet.

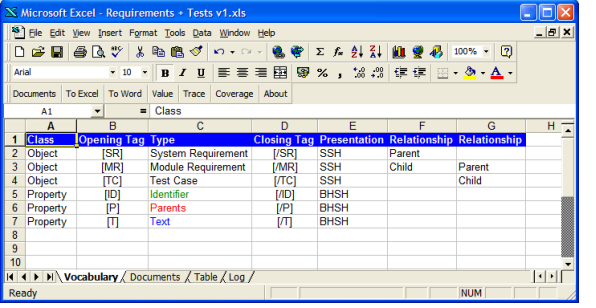

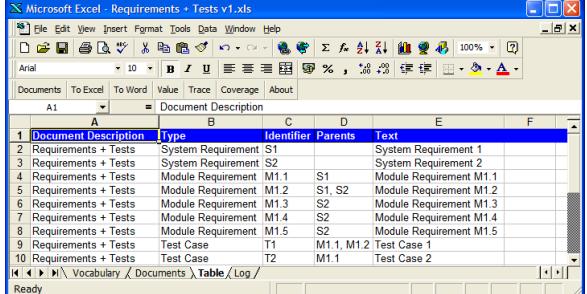

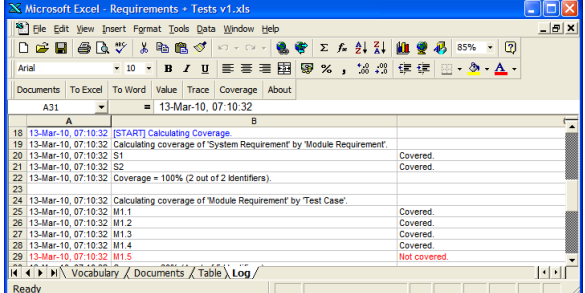

Continue for a more detailed description of each step...

[www,appindesign.com](http://www.appindesign.com/) © Copyright Appin Design 2009-2010. All rights reserved. [WTML-T-EG v10 Slide 24]

# Define the relationship between objects

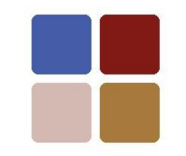

The user wishes to check if:

• Every system requirement is covered by a module requirement.

• Every module requirement is covered by a test case.

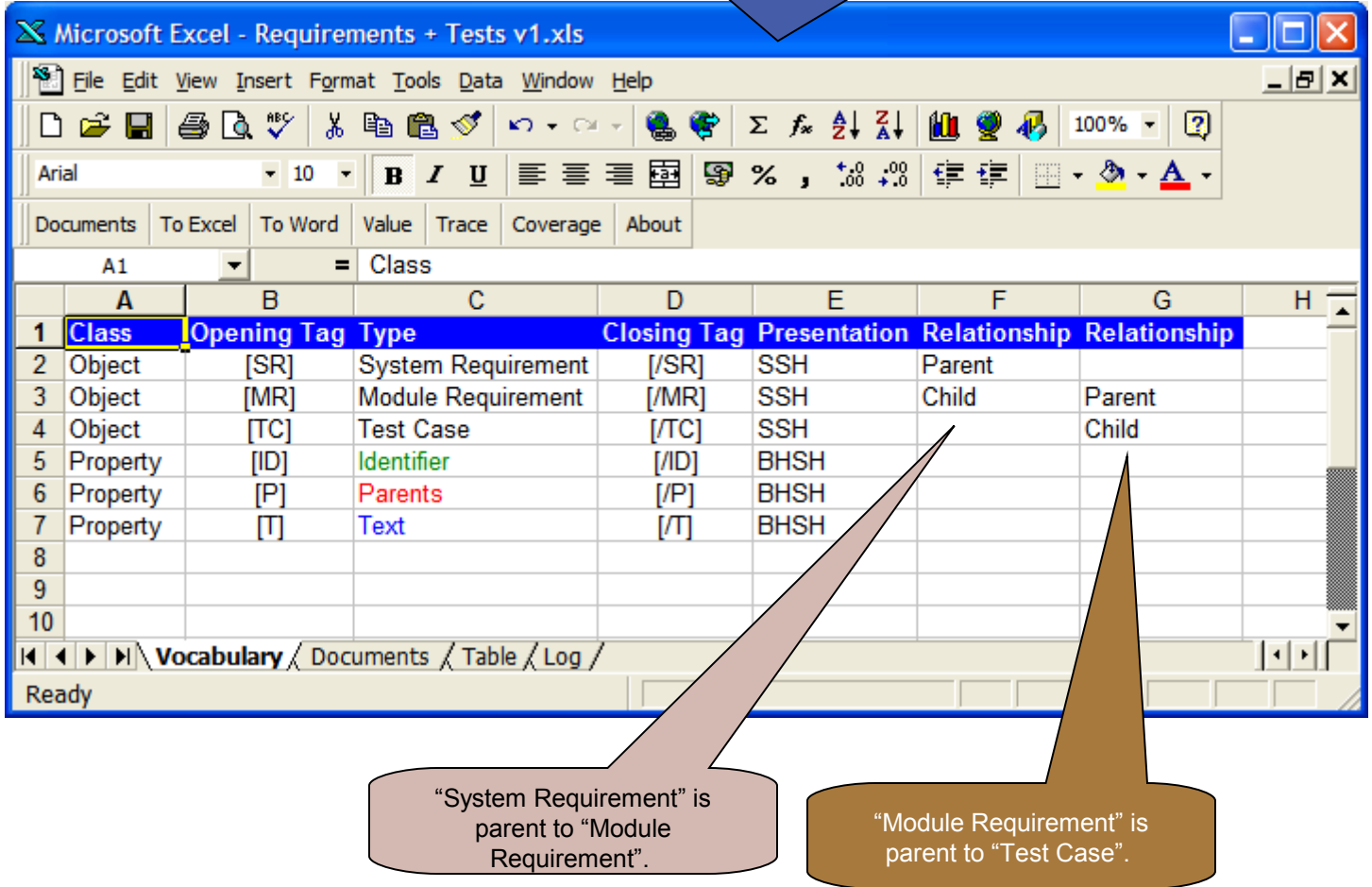

#### Populate the "Table" worksheet

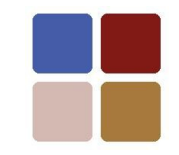

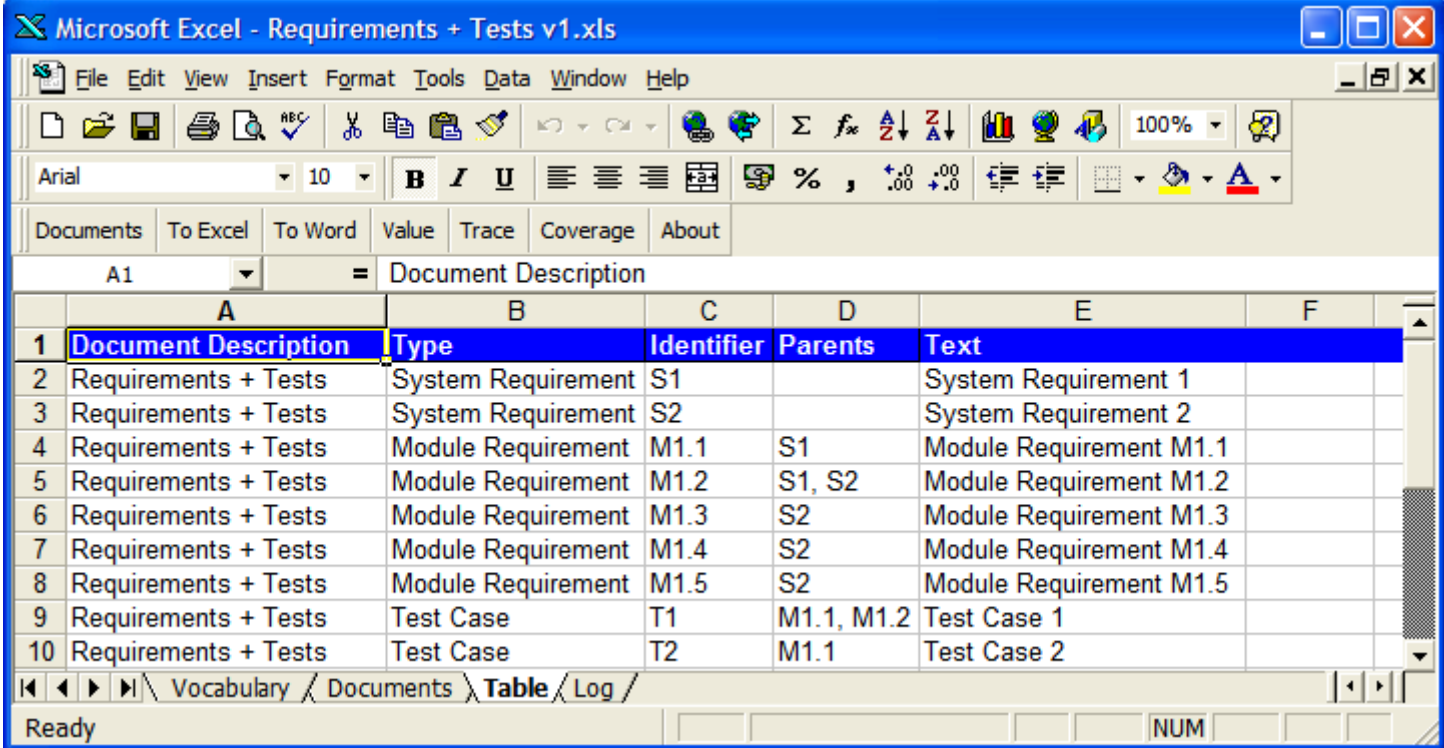

# Click "Coverage". Examine the "Log" worksheet.

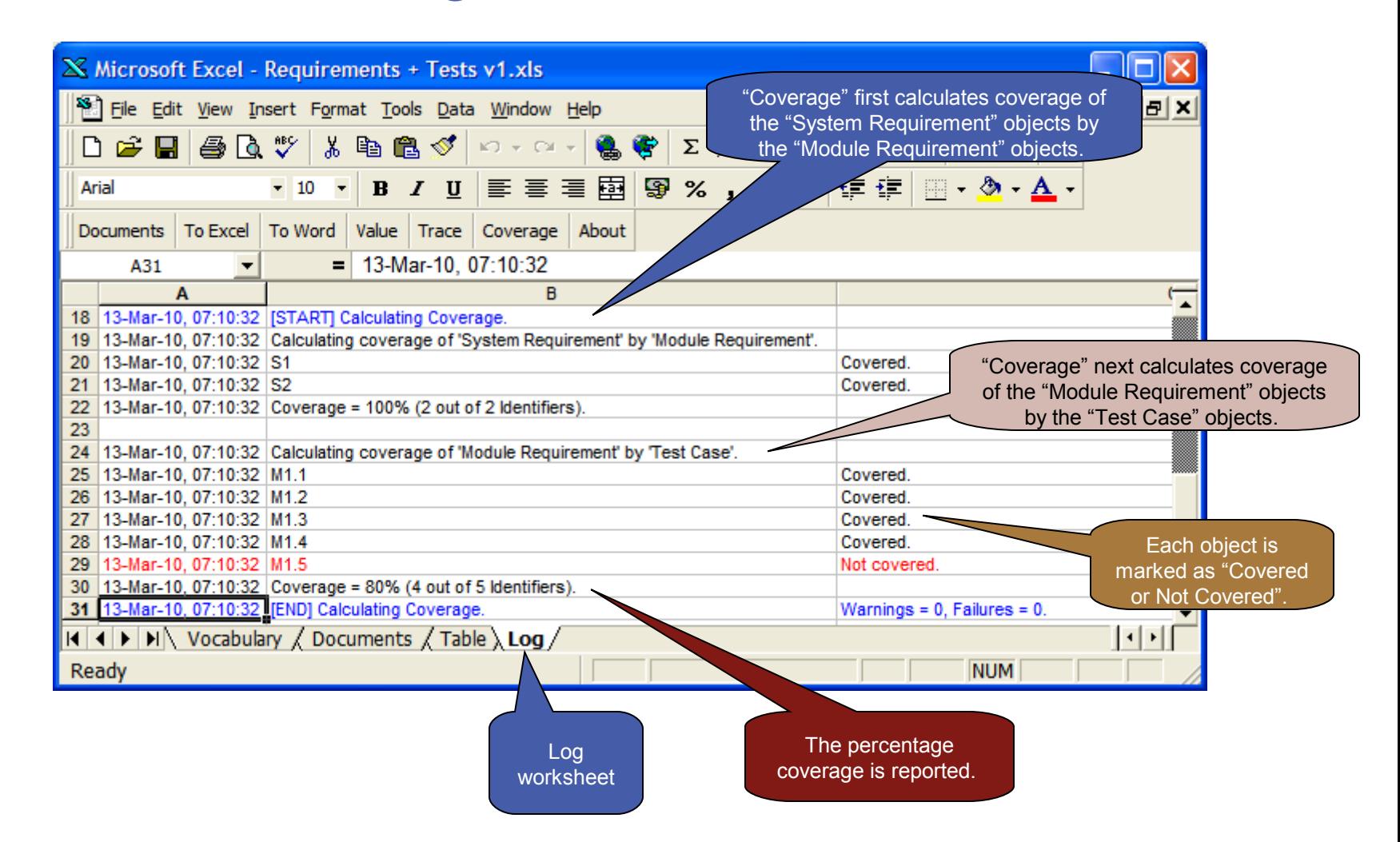

[www,appindesign.com](http://www.appindesign.com/) © Copyright Appin Design 2009-2010. All rights reserved. [WTML-T-EG v10 Slide 27]

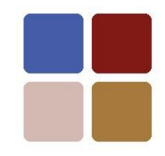

#### "Value"

#### "Value" displays the properties of an object.

www.appindesign.com **CO** Copyright Appin Design 2009-2010. All rights reserved. [WTML-T-EG v10 Slide 28]

### Sequence of steps

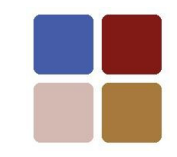

Select an identifier  $\longrightarrow$  Click "Value". Examine the dialog box.

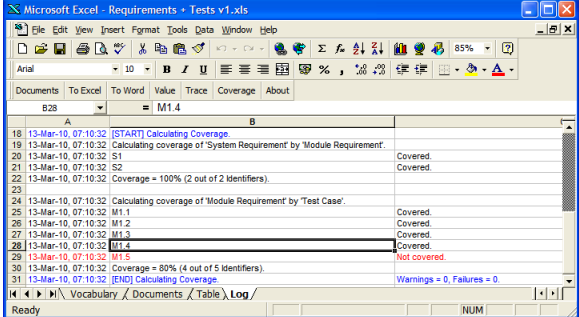

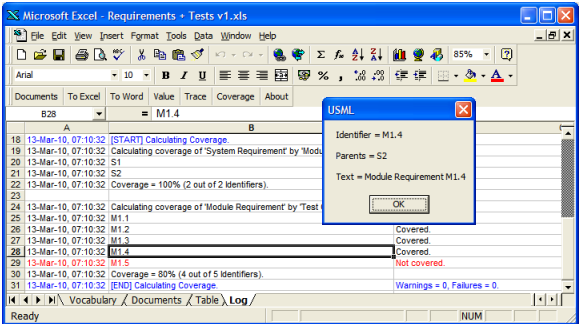

Continue for a more detailed description of each step...

[www,appindesign.com](http://www.appindesign.com/) © Copyright Appin Design 2009-2010. All rights reserved. [WTML-T-EG v10 Slide 29]

### Select an identifier

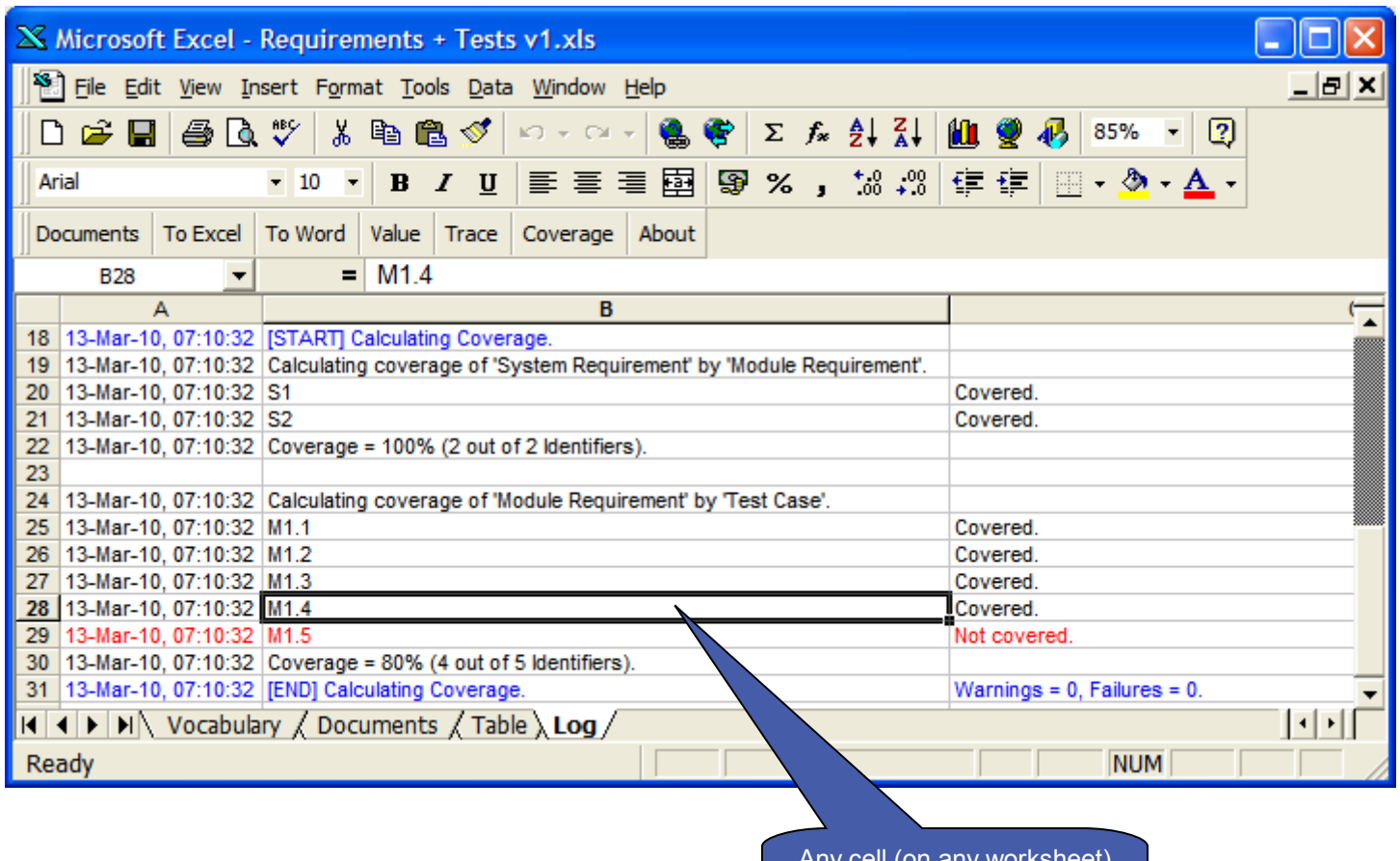

Any cell (on any worksheet) containing an identifier may be selected.

# Click "Value". Examine the dialog box.

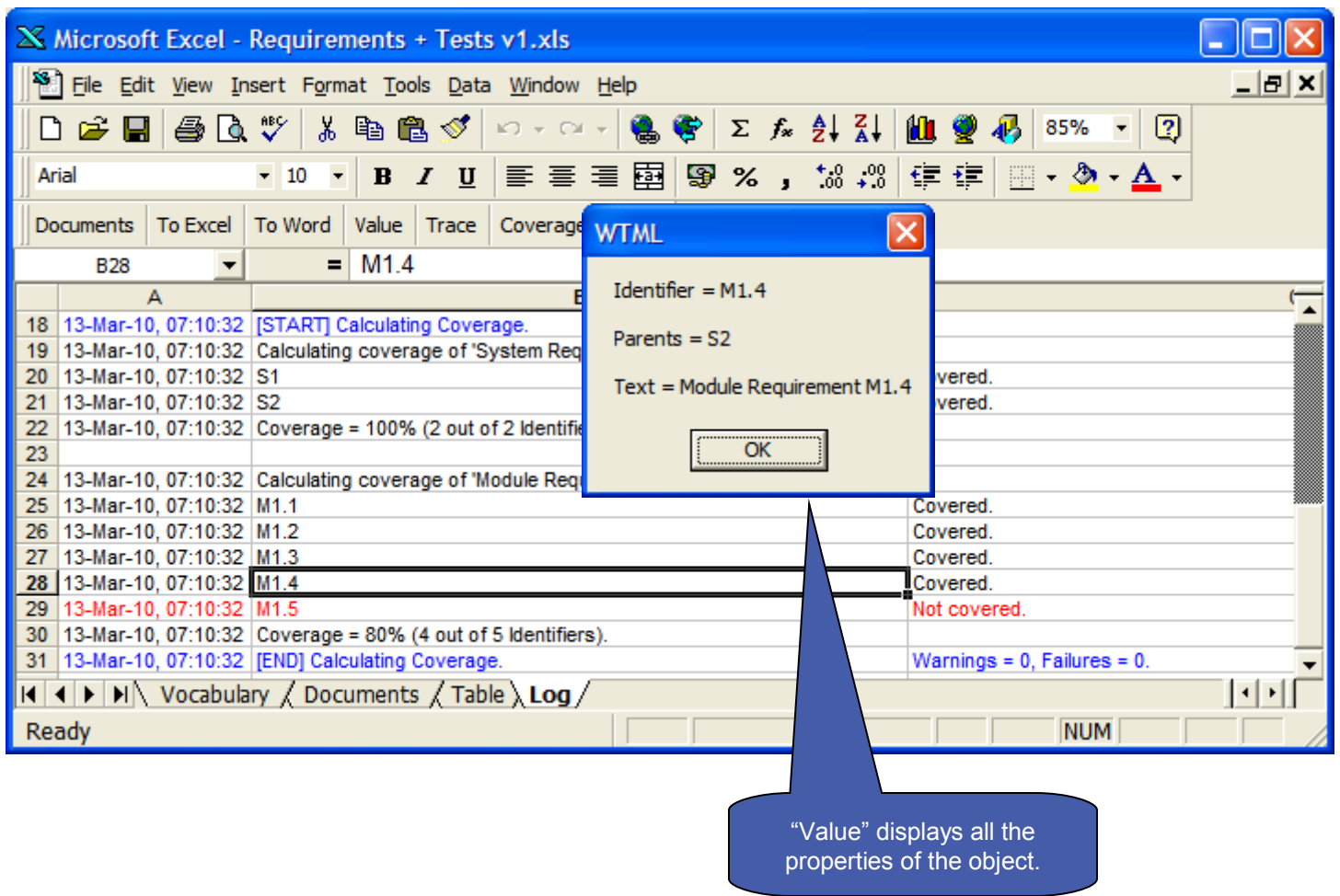

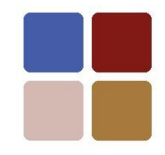

## Part 2: Applications

# Creating a document catalogue

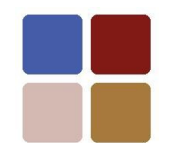

#### Marked up document (Word options set to show hidden text)

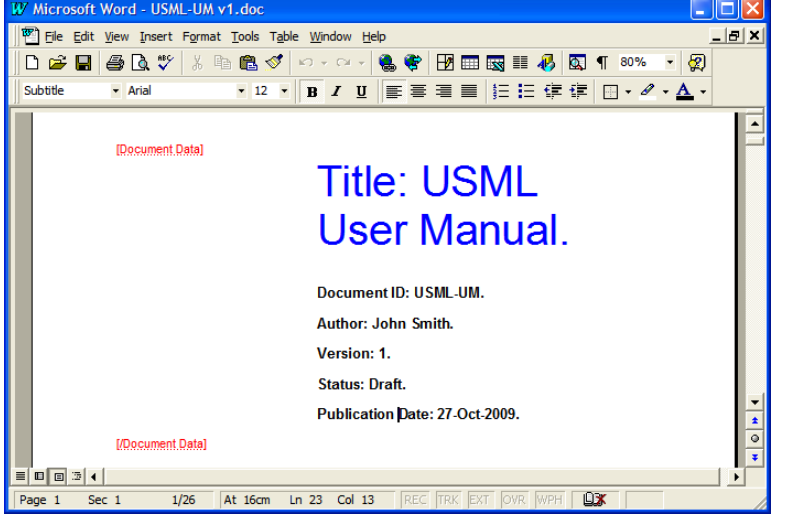

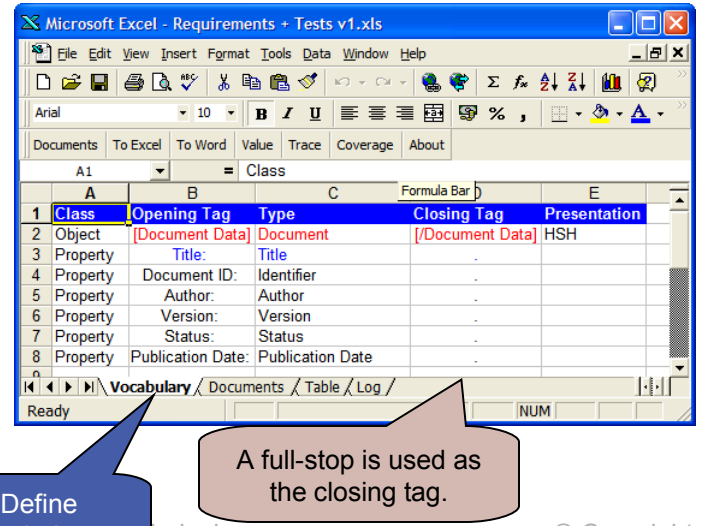

vocab[ulary.](http://www.appindesign.com/) 

#### Marked up document (Word options set to hide hidden text)

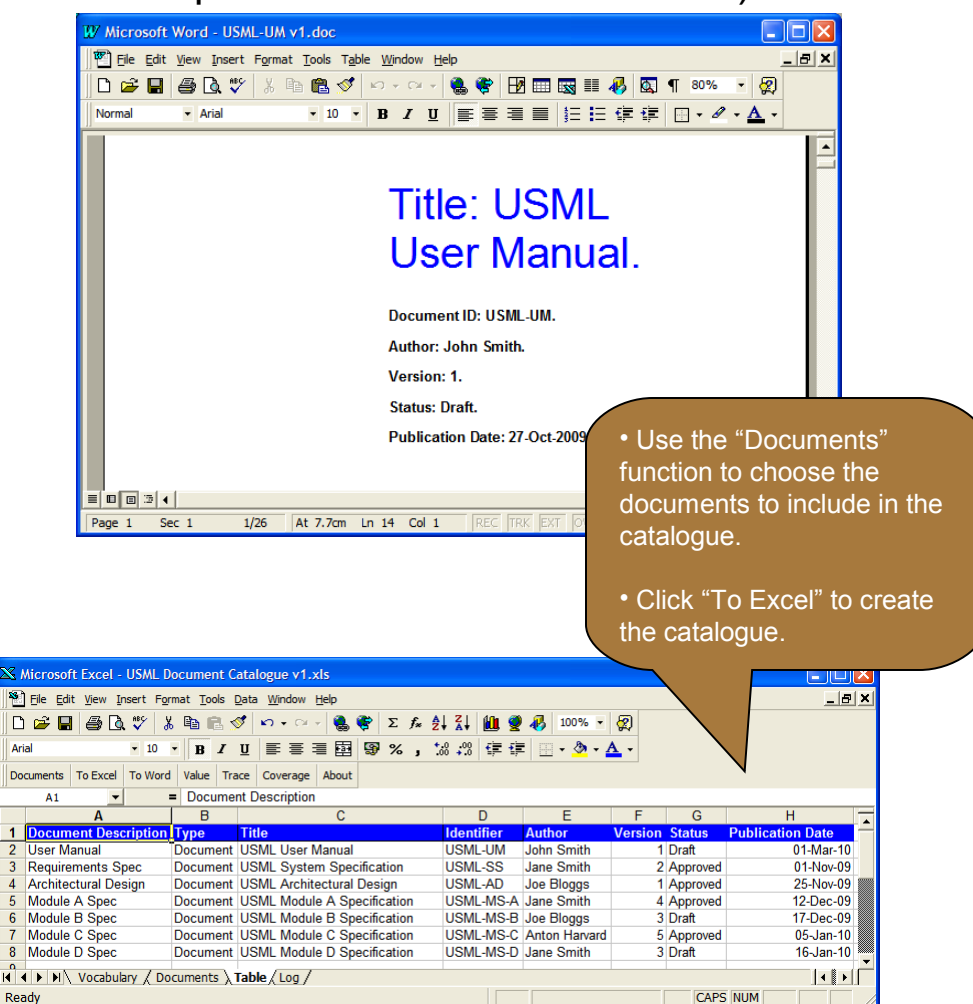

ndesign.com **Example 2009-2010** © Copyright Appin Design 2009-2010. All rights reserved. [WTML-T-EG v10 Slide 33]

Ready

# Exchanging budget figures between Word and Excel

Marked up document (Word options set to show hidden text)

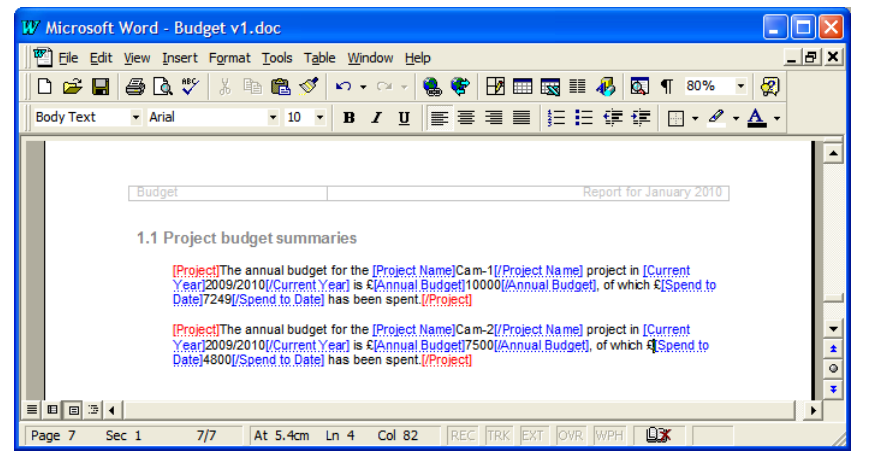

#### Marked up document (Word options set to hide hidden text)

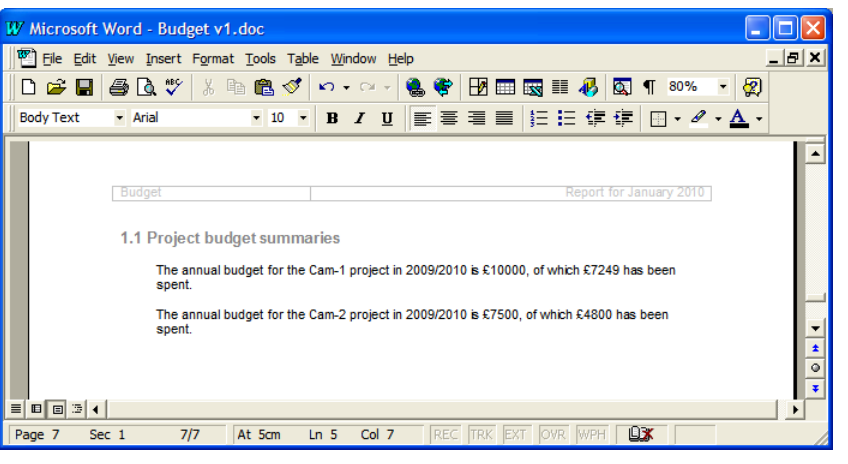

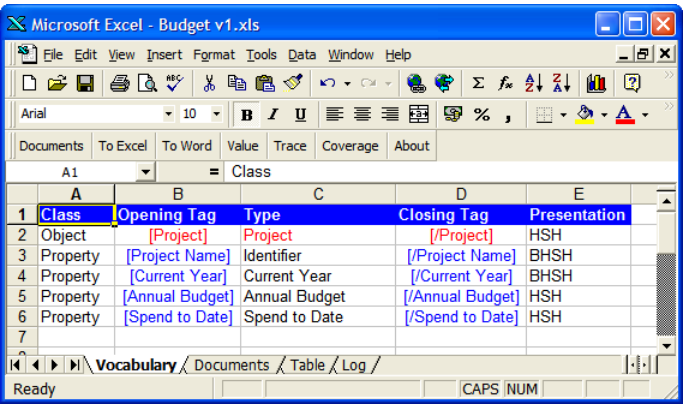

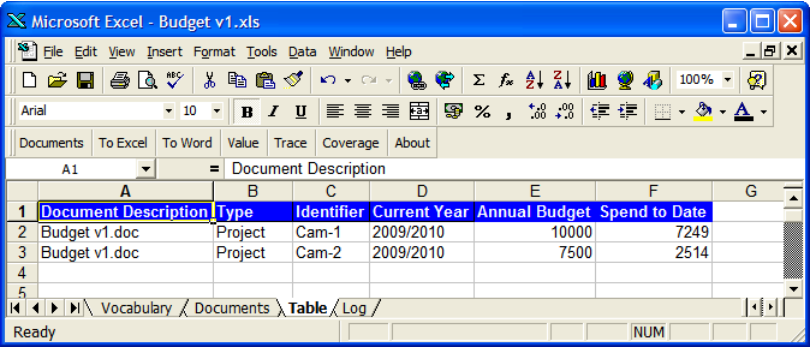

[www,appindesign.com](http://www.appindesign.com/) © Copyright Appin Design 2009-2010. All rights reserved. [WTML-T-EG v10 Slide 34]

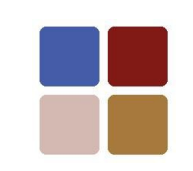